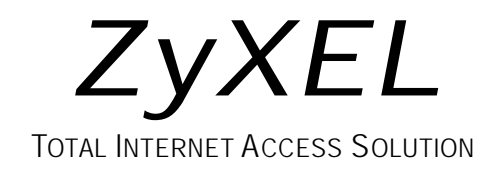

# Omni 128L

**IDSL** Modem

# **Quick Start Guide**

### **Table of Contents**

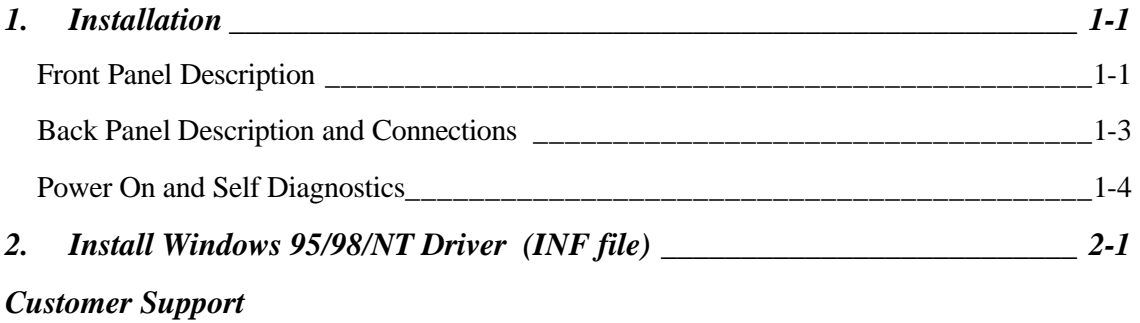

## **1.Installation**

Thank you for choosing the ZyXEL Omni 128L IDSL modem. This section is designed to guide you through a quick, easy installation of your new Omni 128L.

The following graphics display the Omni 128L front and rear panels. All installation steps below apply to the Omni 128L.

## **TX** PWR-**RX** mat.ne -<br>William LNK 64K-128K **CTS RTS**  $DSR$ **DTR**

### **Front Panel Description**

#### **Front Panel LEDs**

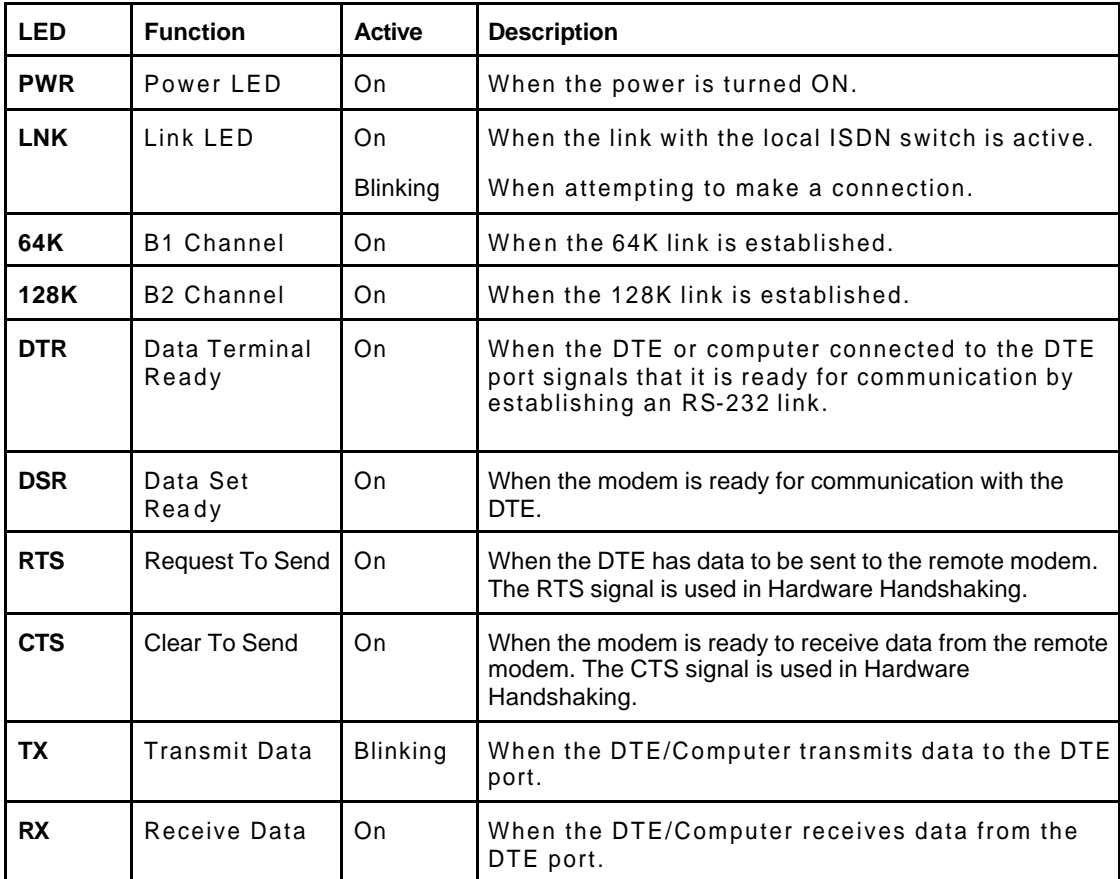

#### **Back Panel Description and Connections**

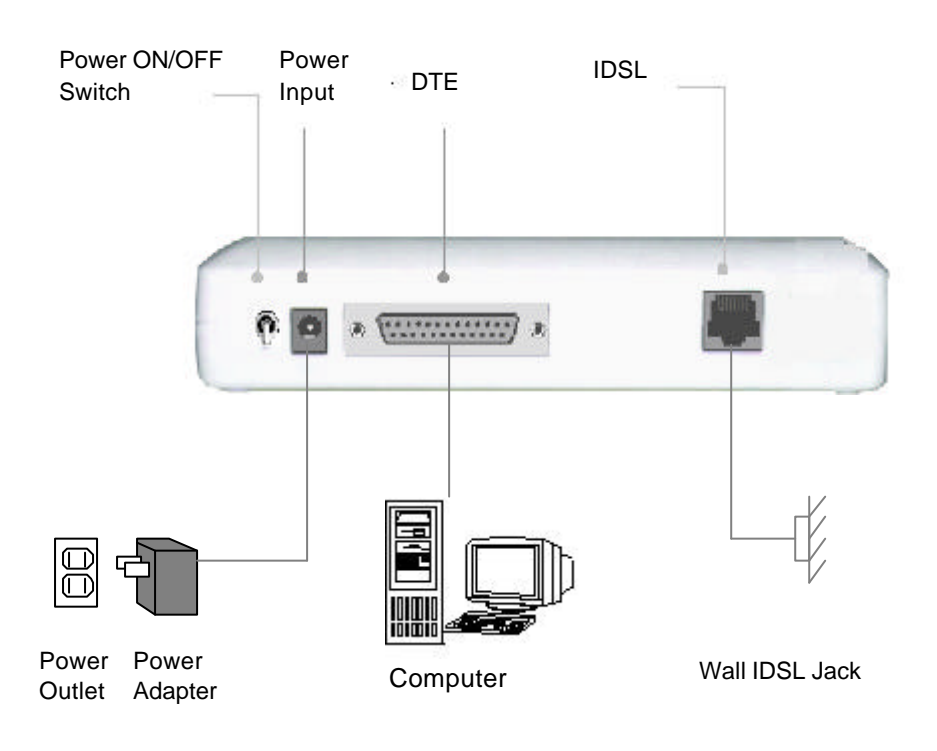

#### **Back Panel Switch and Connectors**

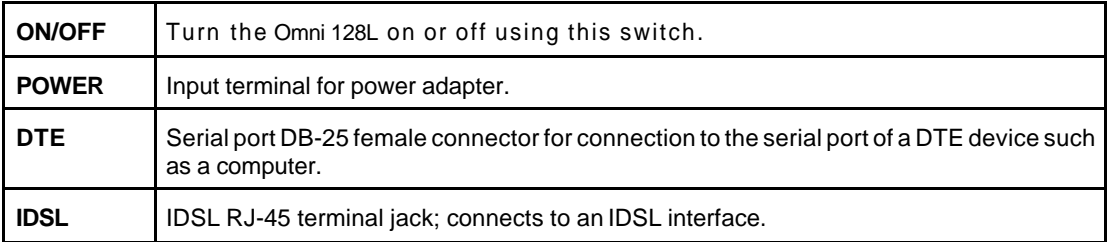

#### **Power On and Self Diagnostics**

Once you have completed all of the installation steps above, flip the On/Off switch to the ON (up) position.The unit starts a self-test sequence, when you should see a series of LEDs blinking (LED, 64K, 128K). After this cycle is complete, the PWR light should stay on.

If the test routine fails, the LNK LED flashes.

If you have a communication program loaded and active (connected to the same serial port as the Omni 128L), you should see the **DTR** LED ON after the self-test.

## **2.Install Windows 95/98/NT Driver (INF file)**

As a windows 95/98/NT user, to successfully use the ZyXEL Omni 128L IDSL modem, you have to install INF files to setup your modem first.

If your computer supports Plug & Play, be sure your modem is powered on before starting your computer. If you are using a non-Plug & Play protocol, follow the steps below to perform the installation:

**Step 1.** Double-click on the Modems icon in the Windows 95/98/NT Control Panel folder. Then click the Add button.

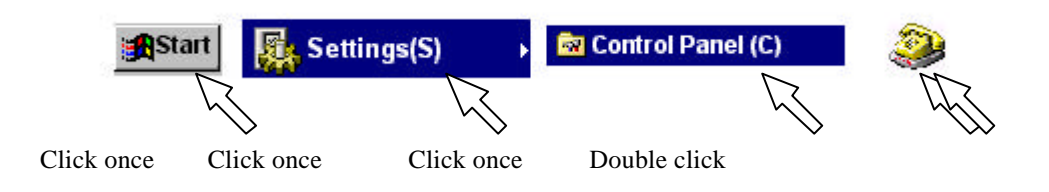

**Step 2.** Select "Don't detect my modem; I will select it from a list." Then, click **Next** to continue.

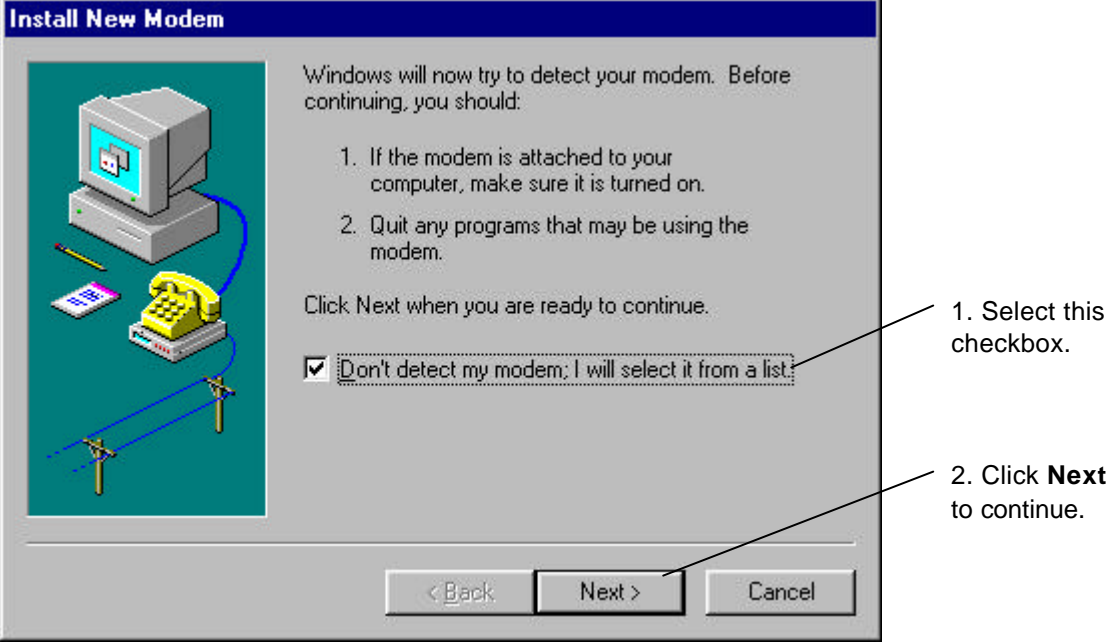

**Step 3.** Click **Have Disk**, then follow the instructions in the following illustrations:

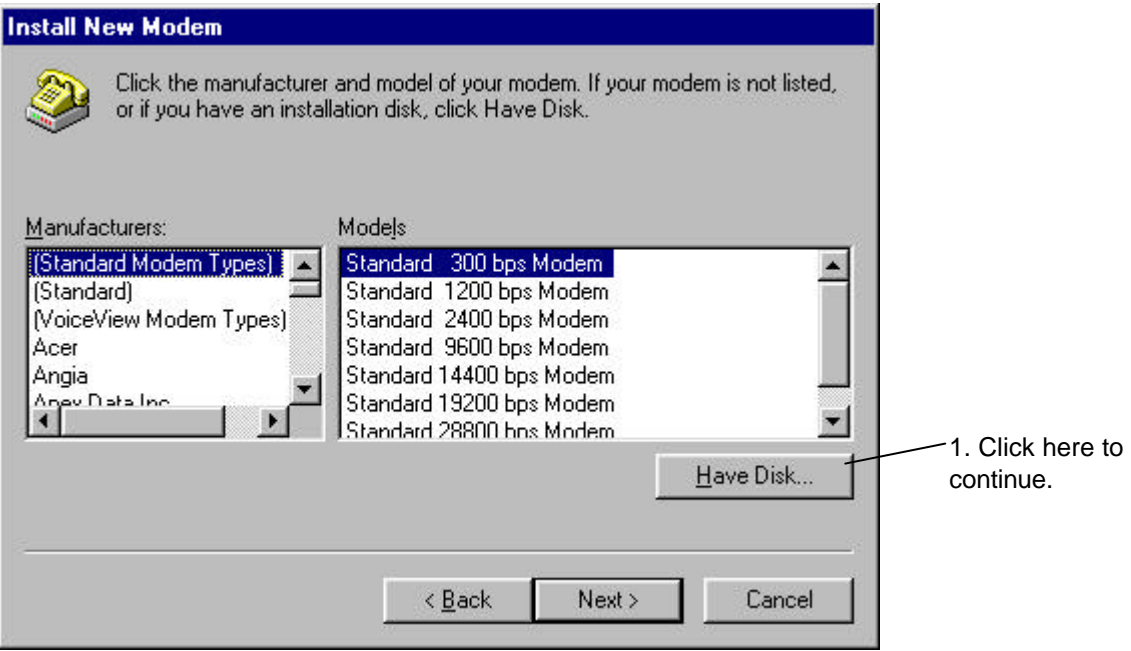

2.Make sure the installation disk is in your floppy.

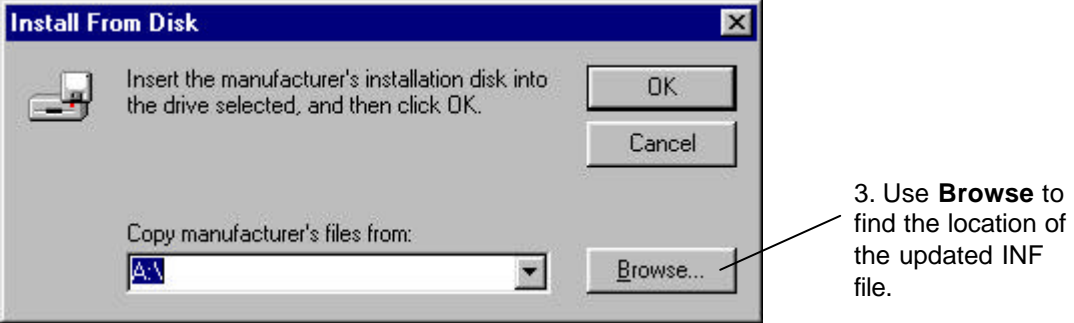

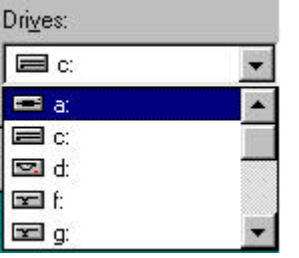

4. Select your floppy drive (here it is A: ), then you will see the next display.

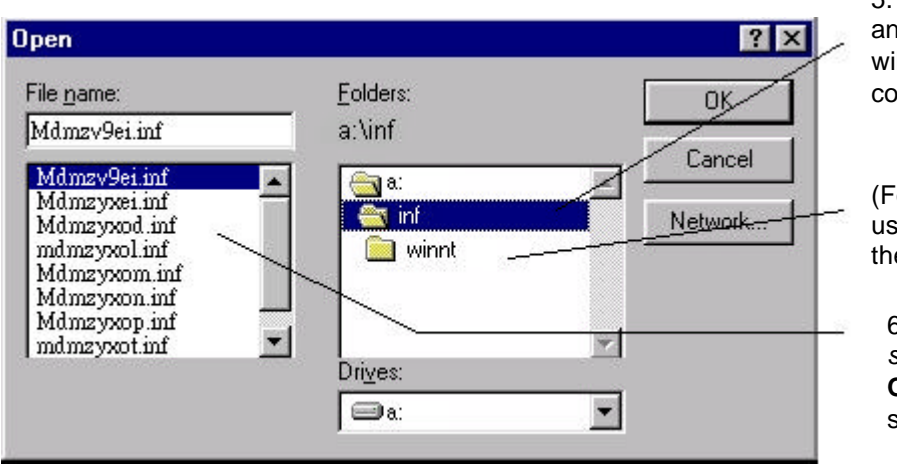

5. Select the inf folder, d a list of INF files ill appear in the left column.

or Windows NT sers, please select e winnt folder)

6. *Don't make any selection here.* Click **OK** to go to the next screen.

**Step 4.** Click **OK** to install INF files from your installation disk.

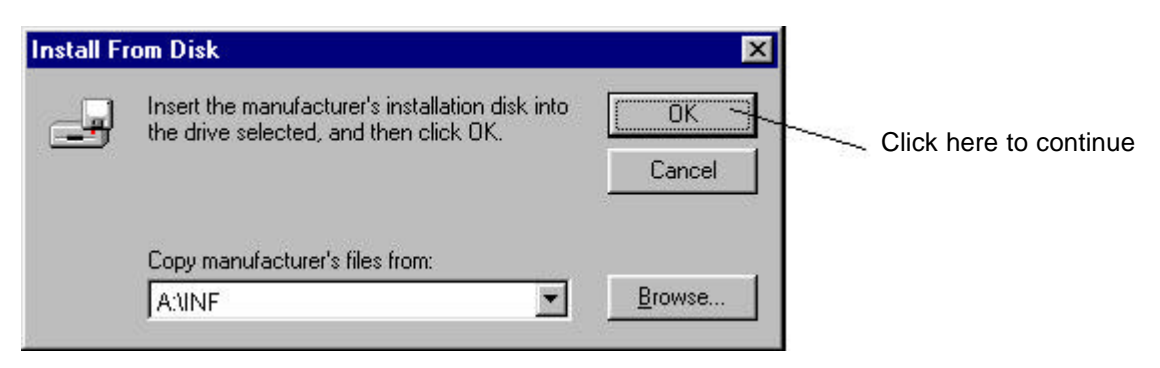

**Step 5.** Use the scroll bar to locate the model name of your ZyXEL device, then click once on the new device "ZyXEL Omni 128L."

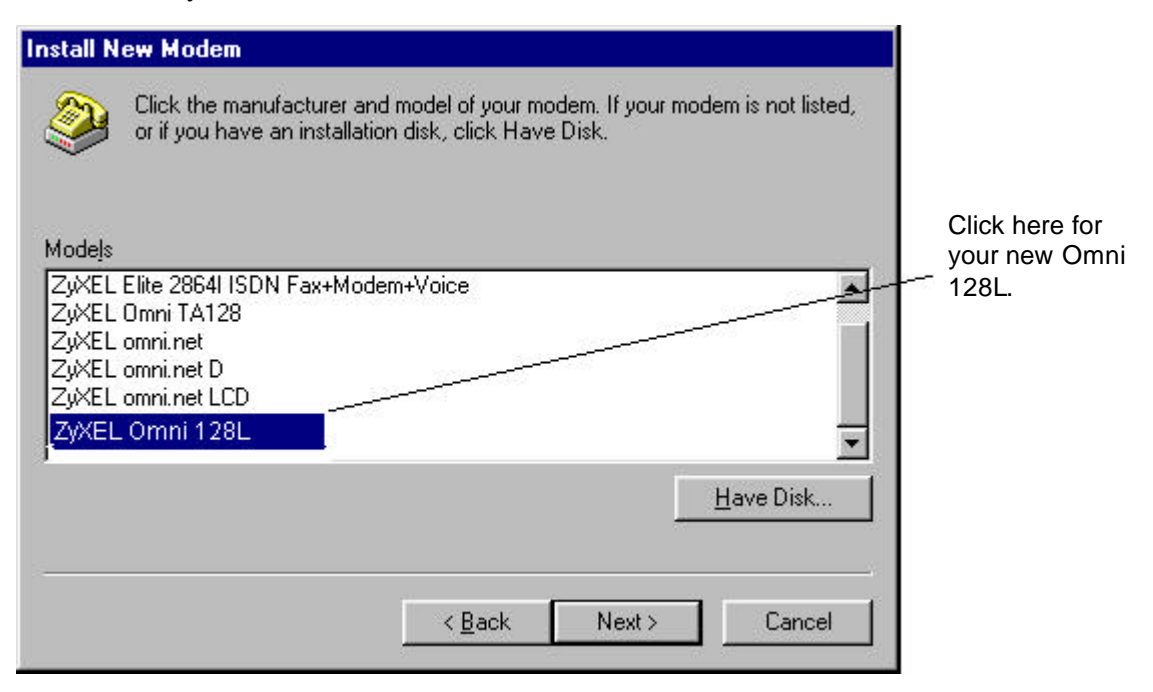

**Step 6.** Select the COM port to which your Omni 128L is connected.

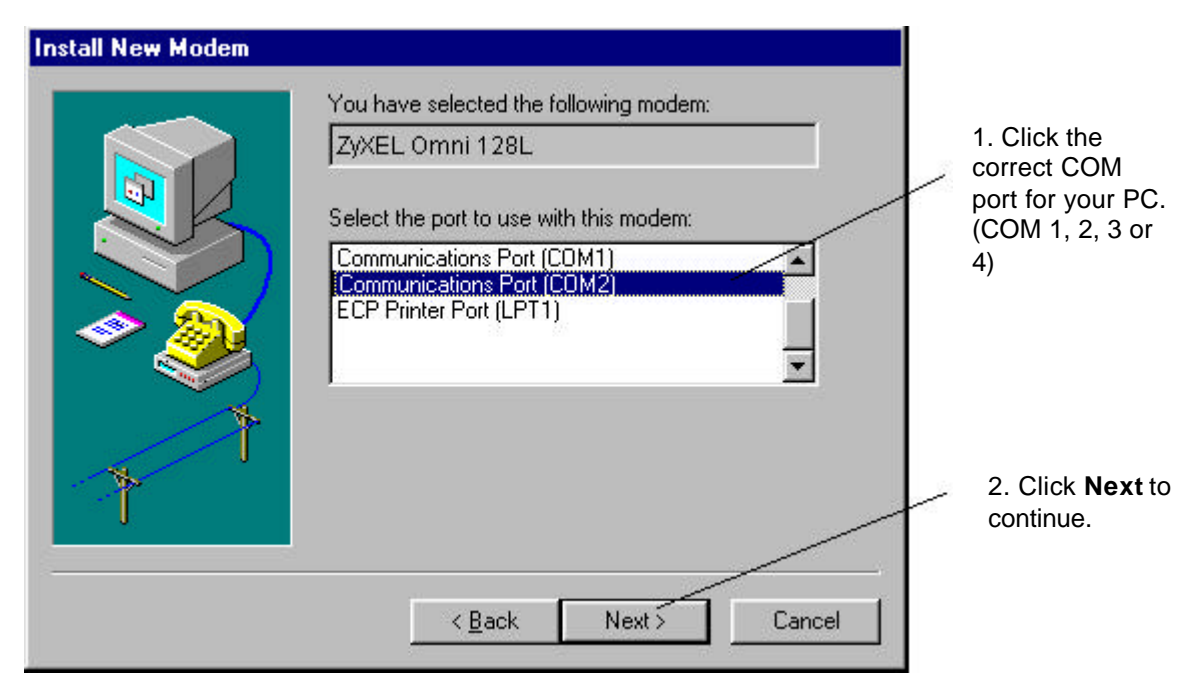

**Step 7.** Wait for the installation to complete.

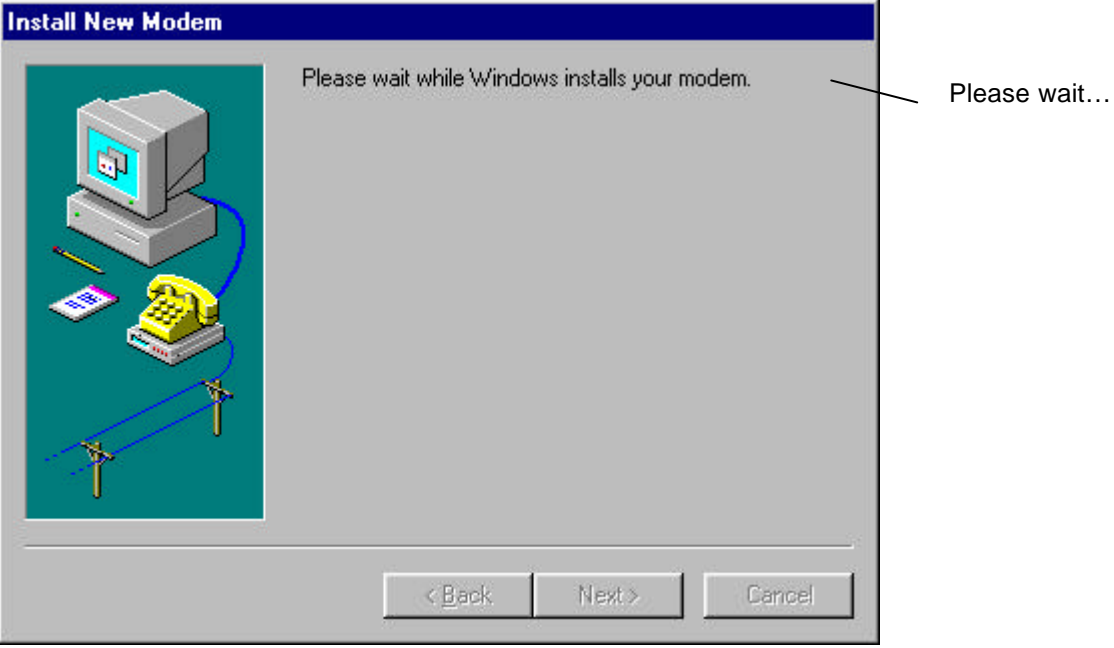

**Step 8.** Click **Finish** to complete INF files installation.

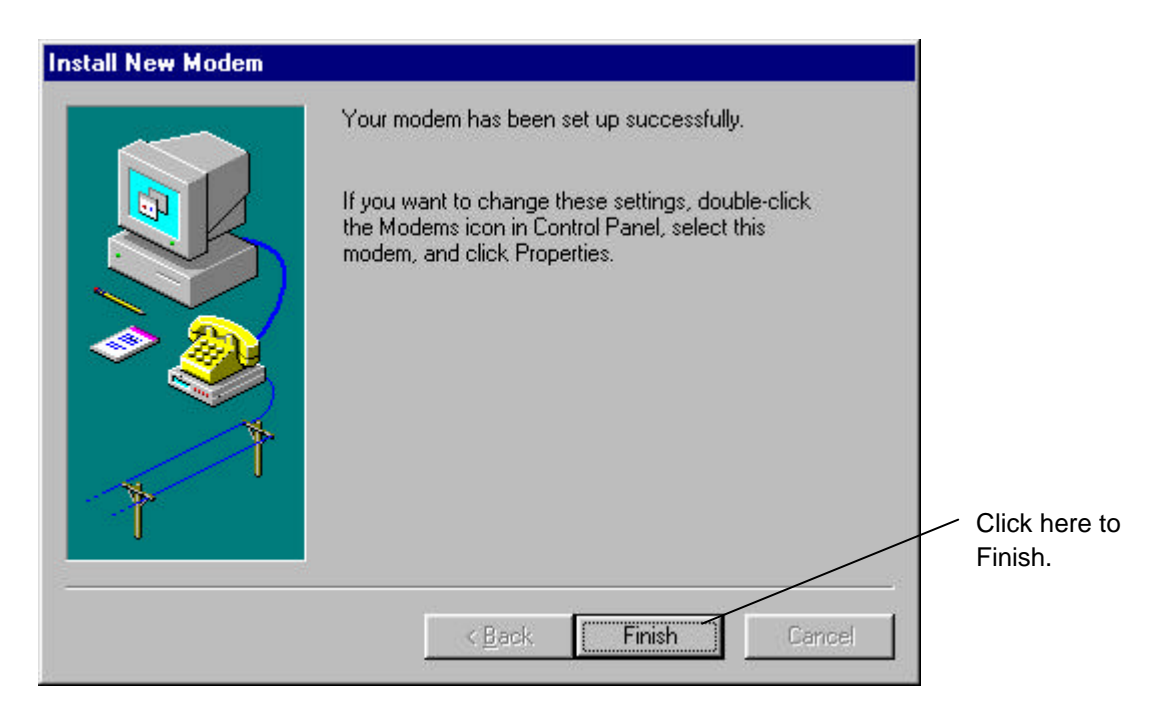

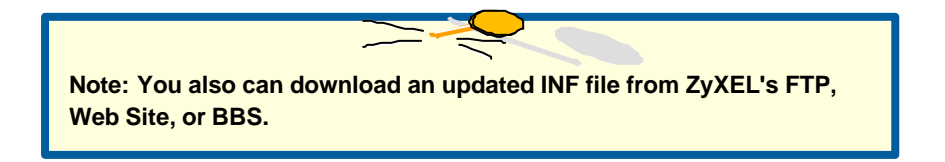

**Step 9.** Click **Close** to end the INF files installation.

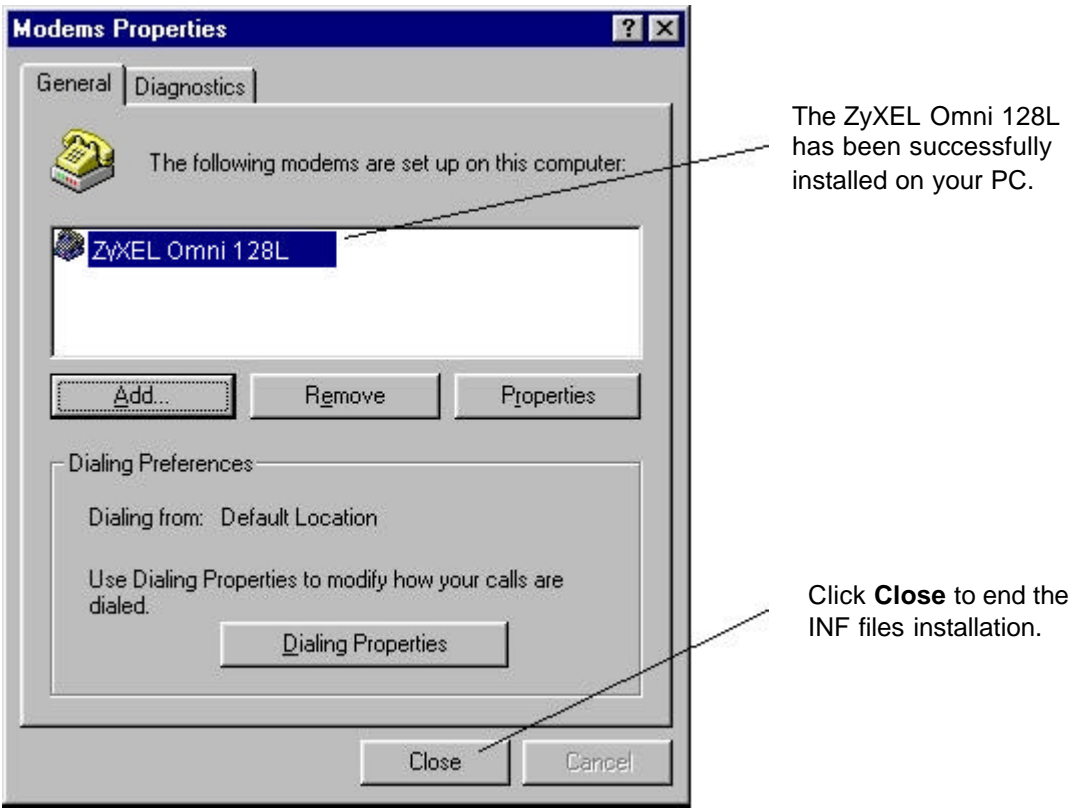

## **Customer Support**

### *ZyXEL* **IDSL Modem**

If you have any questions about your ZyXEL product or desire customer assistance, contact ZyXEL in one of the following ways.

#### **Contact ZyXEL**

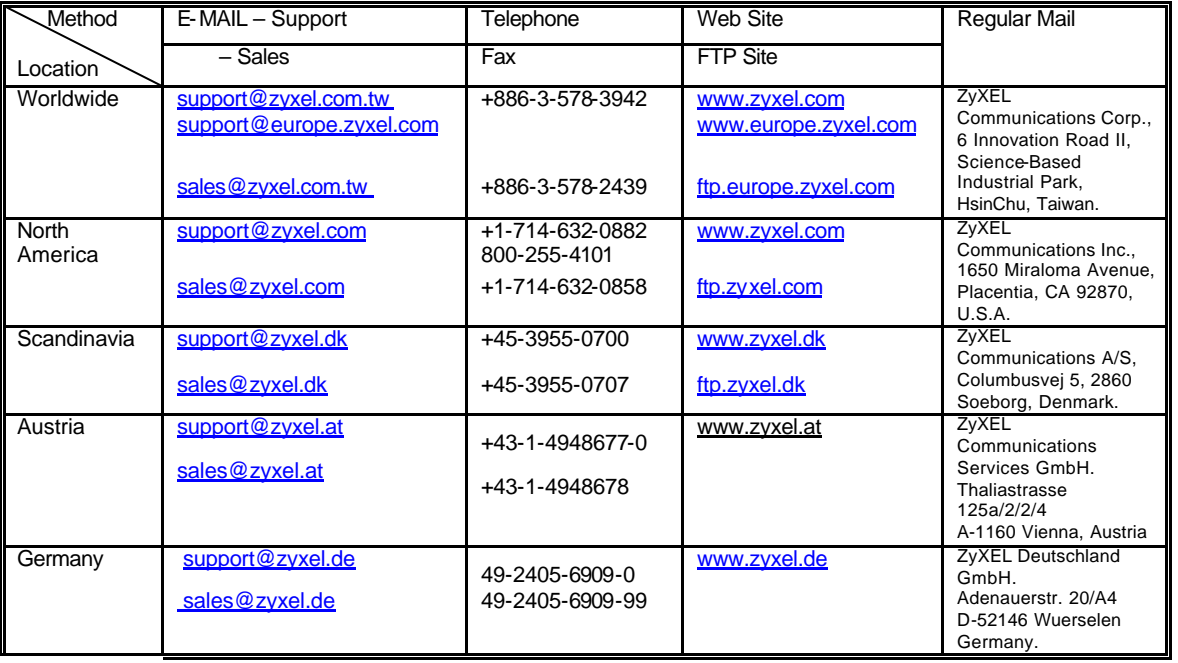

### **Create a Dial-up Connection**

Now you only have one step away to access Internet. Follow the instructions below to create a new Dial-up Connection.

- **Step 1.** Click on **My Computer** of your desktop, select **Dial-up Network**, then click on **Add New Dial-up Connection**.
- **Step 2.** Give a name to this Dial-up Connection; for example, Omni 128L IDSL modem. Then select your Omni 128L as the device to connect to Internet, then click **Next**.

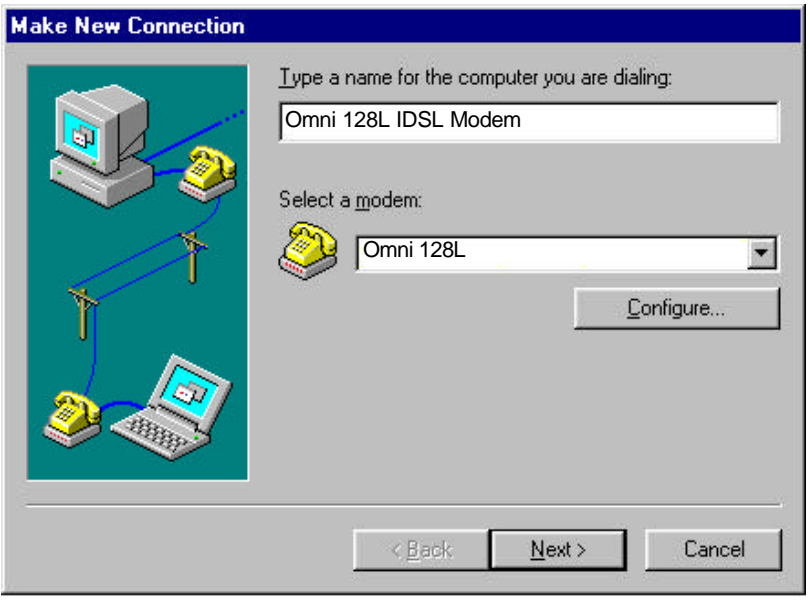

**Step 3.** Enter the default phone number "912", then click **Next**.

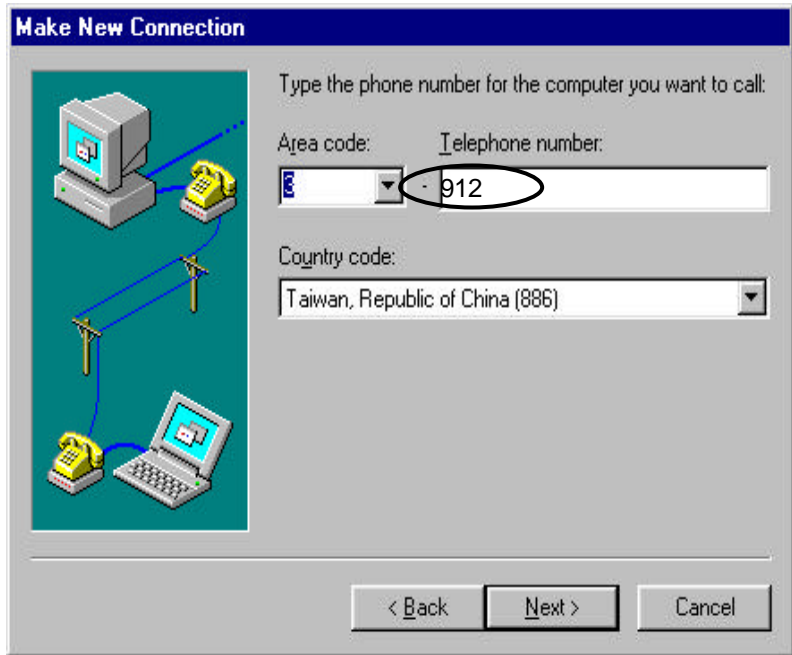

#### **Step 4.** Click **Finish**.

From now on, you can access Internet by your new IDSL modem.